This job-aid will walk you through E-Learning Portal self-service. The self-service area is where teachers and ETs can create courses and enroll students tied to the Aspen Student Information System. New Group and Course requests are also submitted in the self-service. Start at the E-Learning Portal located a[t https://learn.dodea.edu.](https://learn.dodea.edu/)

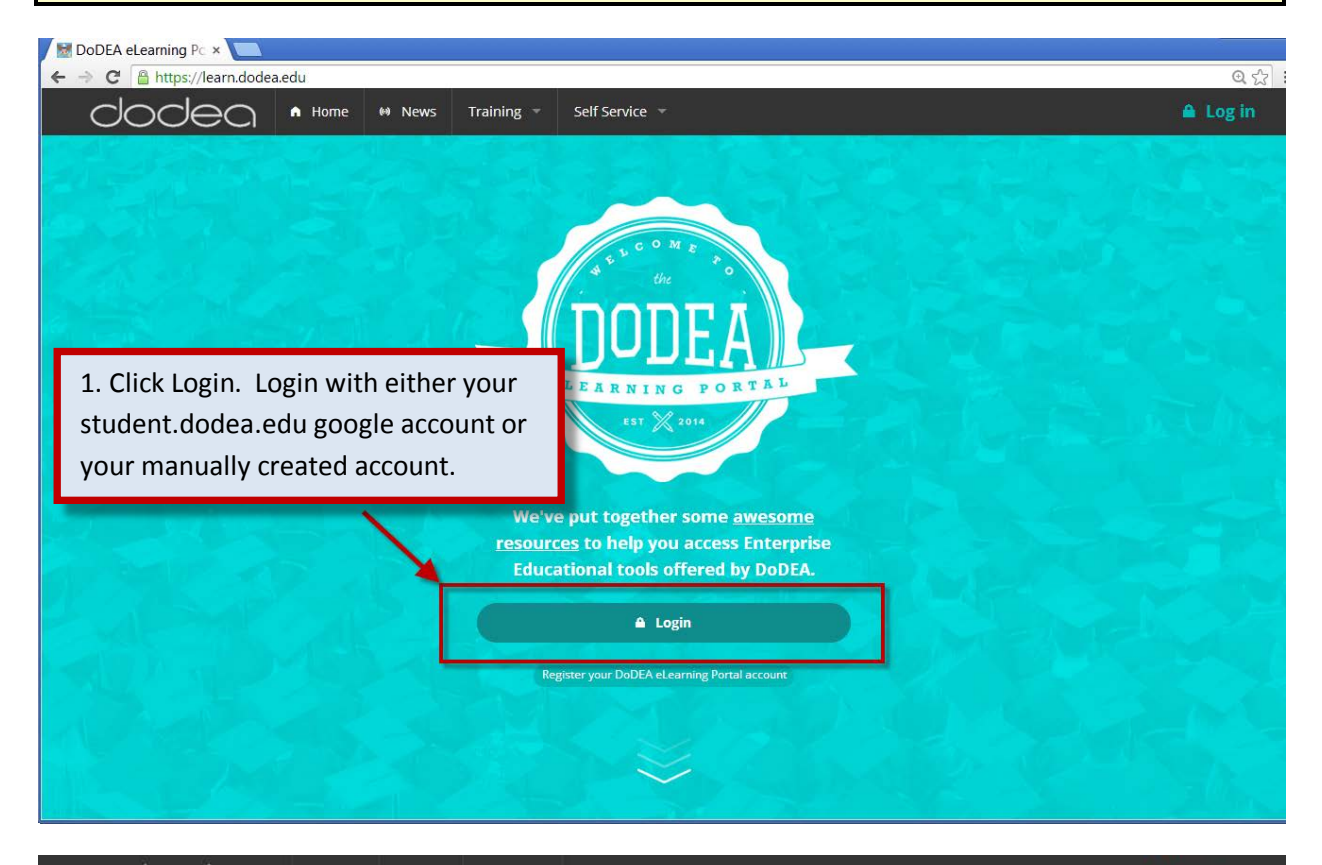

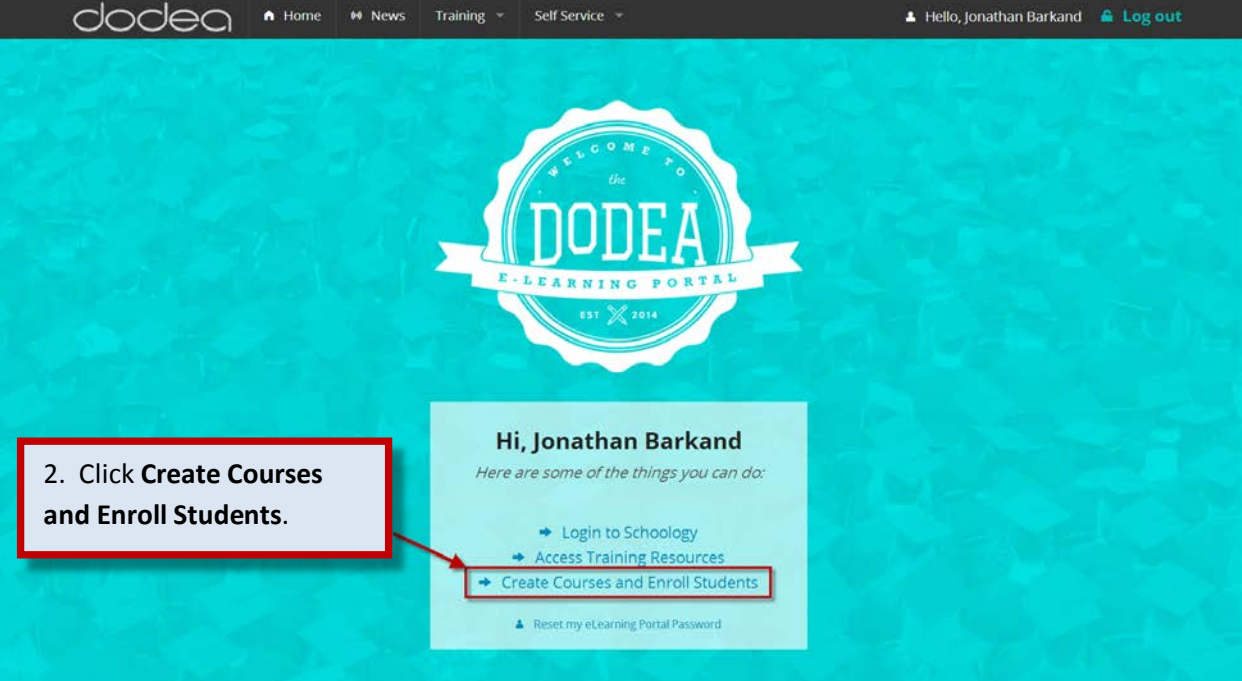

▲ Hello, Jonathan Barkand & Log out

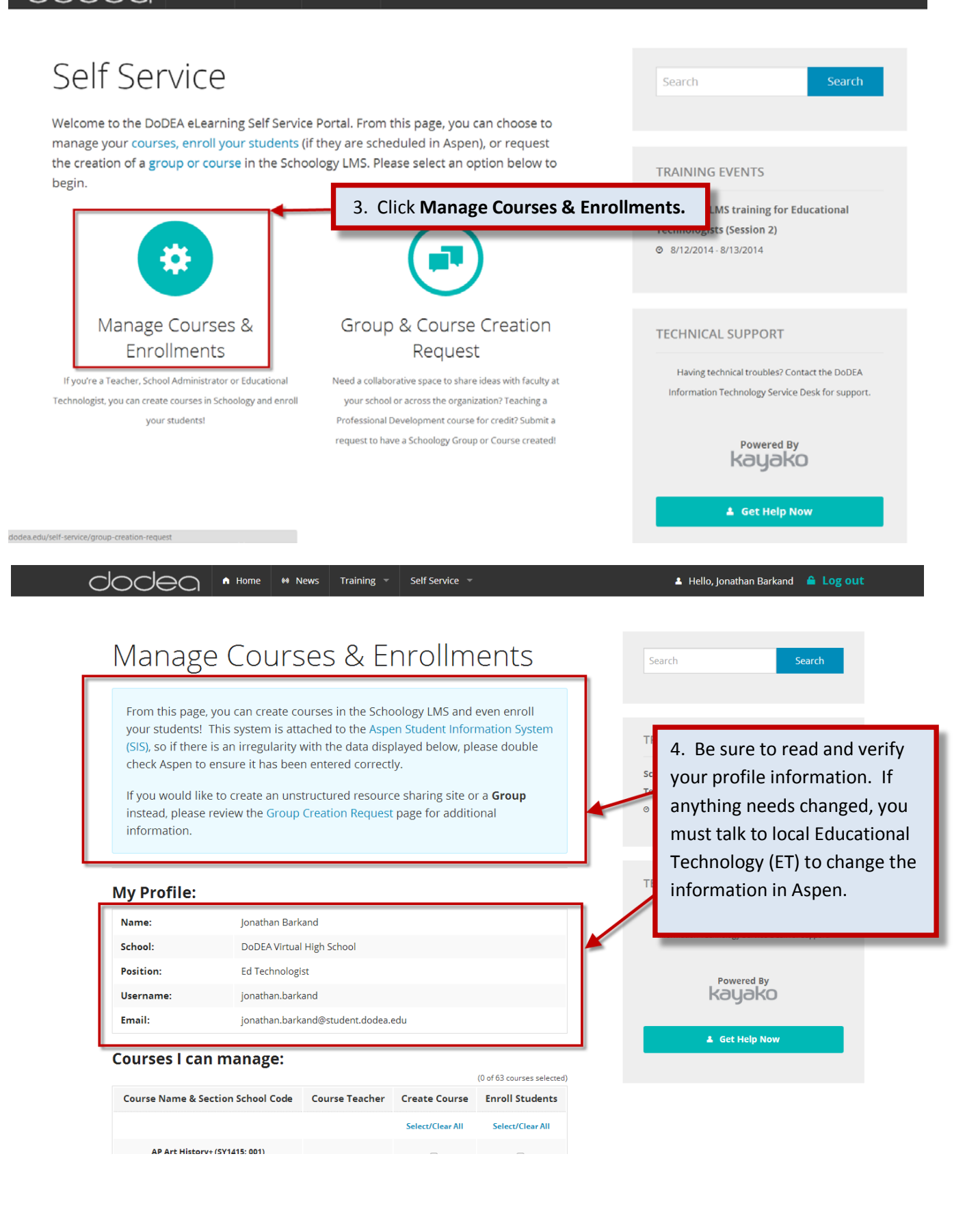

It is recommended to create a course before enrolling students. This gives you an opportunity to prepare your course before students see it. The synchronize process will immediately create your course and enroll you as the admin.

## **My Profile:**

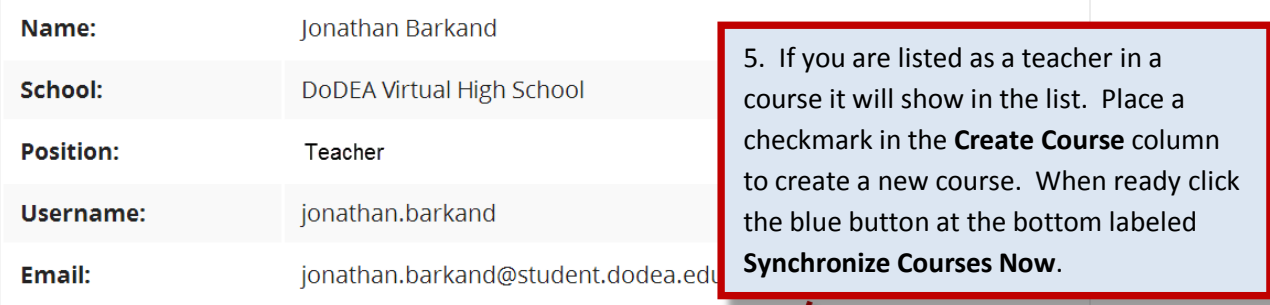

## **Courses I can manage:**

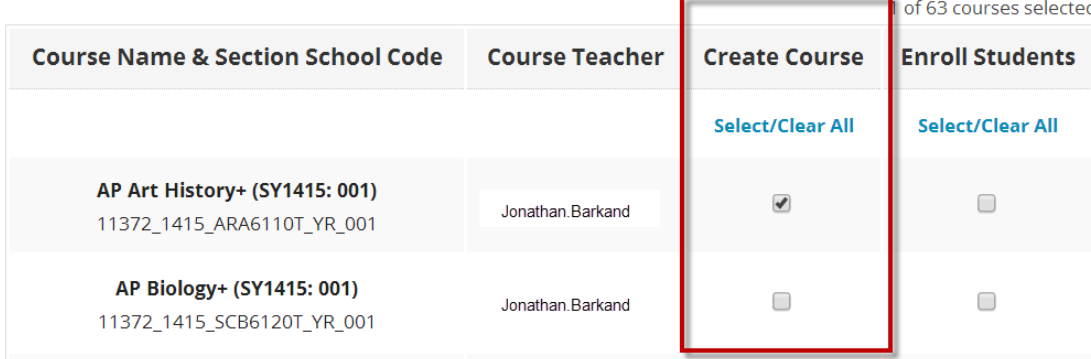

**Synchronize Courses Now** 

## Manage Courses & Enrollments

From this page, you can create courses in the Schoology LMS and even enroll your students! This system is attached to the Aspen Student Information System (SIS), so if there is an irregularity with the data displayed below, please double check Aspen to ensure it has been entered correctly.

If you would like to create an unstructured resource sharing site or a Group instead,

please review the Group Creation Request page for addit

Completed processing requests for 1 course(s). The output is below.

6. Click the Show Results link to show additional information. If successful the course will be created and the teacher will be enrolled in the course.

- hide results

Successfully created course 11372\_1415\_ARA6110T\_YR\_001.

Synchronized 11372\_1415\_ARA6110T\_YR\_001 and enrolled<br>Jonathan.Barkand@student.dodea.edu as Course Admin.

When you are ready for students to have access to your course, you will first go back to the Manage Course Enrollments page. To enroll students, check mark the box under **Enroll Students**. The enrollments will process immediately and students will be enrolled. As new students are added to your course(s) in Aspen, you will need to periodically run this process. You can also manually enroll your students in Schoology through the **Members** tab in your course. Also, students will not be automatically un-enrolled from your course in Schoology if they are dropped in Aspen, you will need to manually remove the students.

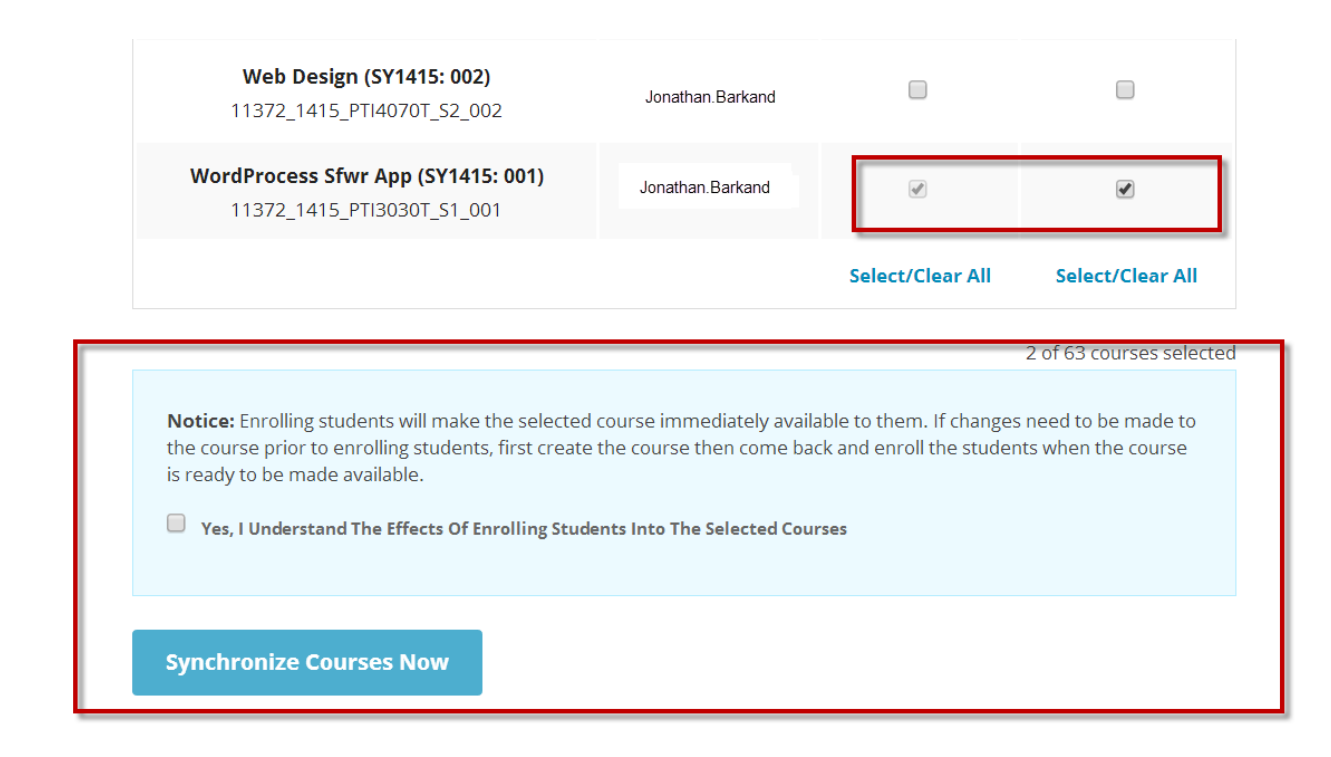